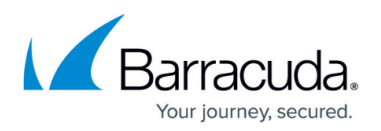

# **How to Configure ArchiveOne to Use a Static MAPI Profile**

<https://campus.barracuda.com/doc/46206791/>

This article refers to the Barracuda ArchiveOne version 7.0 and higher. This article assumes you have a suitable MAPI profile. You can manually create a MAPI profile using the [MFCMAPI](http://campus.barracuda.com/product/archiveone/article/ArchiveOne/MFCMAPITool/) tool, or using the **Mail** application in the **Control Panel** (version 7.2 and higher only). You must be logged on to the Archive server as the ArchiveOne service account in order to complete this article.

Use the steps in this article to configure ArchiveOne to use a static MAPI profile. If you need to set a static profile, Barracuda Networks recommends setting it for both the ArchiveOne services and the admin console.

### **Before Getting Started**

You will need to create a suitable mail profile for use by the ArchiveOne service account. You can create a suitable profile using a number of different methods:

- Using ProfMan: [How to Create a Static MAPI Profile Using the Profman Utility](http://campus.barracuda.com/doc/46208483/)
- Using MFCMAPI: [How to Create a MAPI Profile Using the MFCMAPI Tool](http://campus.barracuda.com/doc/51189381/)
- Using the **Mail** application in the **Control Panel** (ArchiveOne version 7.2 and higher only).

Make a note of the name of the profile you have created for the ArchiveOne service account as you will need to specify the name of the profile in the ArchiveOne configuration.

#### **ArchiveOne Version 7.3 and Higher**

Complete the following steps on the ArchiveOne server:

- 1. On the Archive server, log in using the ArchiveOne Service account (by default named **ArchiveOneAdmin).**
- 2. Open the Microsoft Services console (**services.msc**).
- 3. Stop and disable the following services:
	- **ArchiveOne BMA Service**
	- **ArchiveOne Index Optimizer**
	- **ArchiveOne Journal Archiving Service**
	- **ArchiveOne PST Service**
	- **ArchiveOne Service**

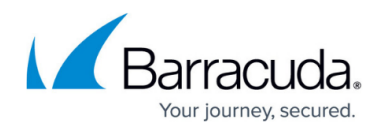

- 4. Ensure you have closed all instances of the ArchiveOne admin console.
- 5. Browse to the Local Configuration Store in **C:\ProgramData\Barracuda\ArchiveOne\LocalConfigurationStore**
- 6. Open the file **Service.ini** in a text editor such as Notepad.
- 7. This file contains a commented out line '**; Profile=test'**
- 8. Remove the semi-colon from the start of the line and replace the word **test** with the name of your profile. e.g **Profile=Barracuda**
- 9. Save and close the file.
- 10. Repeat the process for the **admin.ini** file in the same location.
- 11. In the Microsoft Services console (**services.msc**), now enable and start the following services again:
	- **ArchiveOne BMA Service**
	- **ArchiveOne Index Optimizer**
	- **ArchiveOne Journal Archiving Service**
	- **ArchiveOne PST Service**
	- **ArchiveOne Service**

### **ArchiveOne Version 7.2 and Earlier**

The steps in this section involves editing the Windows machine registry. Using the Registry Editor incorrectly can cause serious, system-wide problems that may require you to re-install Windows to correct. Barracuda Networks cannot guarantee that any problems resulting from the use of Registry Editor can be solved. Use this tool at your own risk. It is highly recommended that you create a backup of the registry before making any changes.

Complete the following steps on the Archive server:

- 1. On the Archive server, log in using the ArchiveOne Service account (by default named **ArchiveOneAdmin).**
- 2. Open the Microsoft Services console (**services.msc**).
- 3. Stop and disable the following services:
	- **ArchiveOne BMA Service**
	- **ArchiveOne Index Optimizer**
	- **ArchiveOne Journal Archiving Service**
	- **ArchiveOne PST Service**
	- **ArchiveOne Service**
- 4. Ensure you have closed all instances of the ArchiveOne admin console.
- 5. Open the Registry Editor by running '**regedit'**.
- 6. Browse to:

#### HKEY\_LOCAL\_MACHINE\System\CurrentControlSet\Services\AOnePolService\Paramete **rs**

7. Add a new **STRING** named **Profile** with the value as the name of the MAPI profile you want to

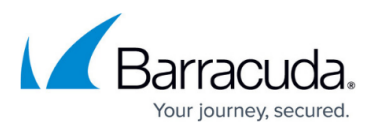

use.

- 8. Repeat these steps to create a new **Profile** key for each of the following:
	- **DEXTANDINGLY AND HAMAGE MACHINE\SYSTEM\CurrentControlSet\Services\AOneBMAService\Pa rameters**
	- **HKEY\_LOCAL\_MACHINE\SYSTEM\CurrentControlSet\Services\AOneJournalService\ Parameters**
	- **O HKEY LOCAL MACHINE\SYSTEM\CurrentControlSet\Services\AOnePSTService\Pa rameters**
	- **HKEY\_LOCAL\_MACHINE\SYSTEM\CurrentControlSet\Services\AOneReindexServic e\Parameters**
- 9. Now browse to: HKEY CURRENT USER\Software\C2C Systems\AOne Policy\Settings
- 10. There should be a **STRING** key called **Profile**.
- 11. Right-click and modify this key to set its value to the name of the MAPI profile you want to use.
- 12. Close the Registry Editor.
- 13. In the Microsoft Services console (**services.msc**), now enable and start the following services again:
	- **ArchiveOne BMA Service**
	- **ArchiveOne Index Optimizer**
	- **ArchiveOne Journal Archiving Service**
	- **ArchiveOne PST Service**
	- **ArchiveOne Service**

## Barracuda ArchiveOne

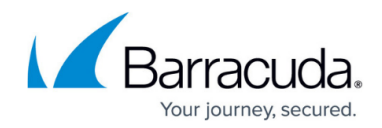

© Barracuda Networks Inc., 2024 The information contained within this document is confidential and proprietary to Barracuda Networks Inc. No portion of this document may be copied, distributed, publicized or used for other than internal documentary purposes without the written consent of an official representative of Barracuda Networks Inc. All specifications are subject to change without notice. Barracuda Networks Inc. assumes no responsibility for any inaccuracies in this document. Barracuda Networks Inc. reserves the right to change, modify, transfer, or otherwise revise this publication without notice.